Short & S weet C reat i v e - Tonies Guide

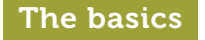

If y o ur To nie b o x is brand n ew and hasn 't been connected to the internet yet, then follow these instructions first at my.tonies.com/setup

しつ

### **Tip:** You need to keep the Toniebox within close range o f y o ur WL A N signal during setup. The better the connection, the quicker you can get going

 $\overbrace{\phantom{aaaaa}}$ 

When an error occurs, the Tonie b ox will let y ou kno w with a voice m essage and a flash i ng red LED light, for example:

## S e ttin g up your C rea t i v e - Tonie is really sim ple. All you need i s :

(((c))

… if the intern et connection is interrupted. Fa Most of th e time it he lps to s impl y l ift the كينا Creative-Tonie off the box and place it back on. 1272 ITA

**ERRORI** !<br>!

 $\approx$ 

 $\bigwedge$ 

... if the Creative-Tonie has been restricted to playing content only on a specific Tonie b o x .

 $\P_0$  p

ハー

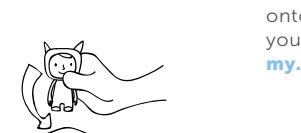

... if the Toniebox can't connect with a new Creative-Tonie. To do this, it must be linked to a customer acc o unt in th e To niecloud . Th is is also necessary to upload content onto the Creative-Tonie. Create your Toniecloud account here: my.tonies.com

 $\sim$ **conies** 

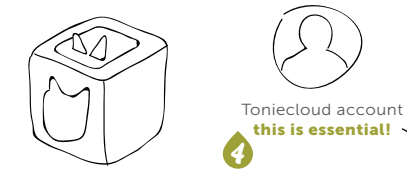

3 Toniebox with a w i r e less int ern et connection

Please note: You need a free Toniecloud up now at **my.tonies.com.** It's really easy

1

T rou bleshoot i n g

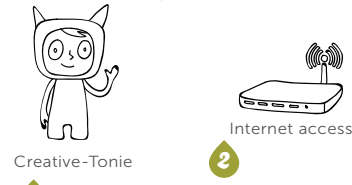

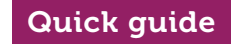

Switch on the Toniebox by pressing an ear. When the square lights up solid green, stand your new Creative-Tonie on the Toniebox and wait until you hear a voice message. That means you're connected to the Toniecloud and ready to go! on the Toniebox and wait until you and find your new Creative-Tonie recorder so you can narrate your hear a sound, and 3 Sec.<br>Sec. The press of the message That means in Creative-Tonies' then choose content your own advent

## … or download the Tonie-App. This acts like a voice recorder so you can narrate your own adventures, tell your favourite stories or send messages. The app uploads audio automatically to your Creative-Tonie.

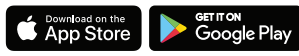

# Sync and put Creative-<br>Tenis heek on ten Tonie back on top

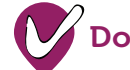

## Just three steps …

Squeeze one of the

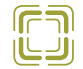

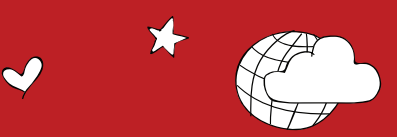

Important: You need to keep the Toniebox within close range of your WLAN signal while the LED is flashing blue.

# Take the Creative-Tonie off  $\begin{pmatrix} \bullet & \bullet \\ \bullet & \bullet \end{pmatrix}$

Toniebox ears for three seconds. Let go when you hear a sound, and then put the Creative-Tonie back on as soon as the light turns solid  $\mathbb{F}$ green again. The Download the free Tonie-App **Example 20262300** new content will be played and ハミ downloaded simultaneously.

When the light turns green, everything has been downloaded and you're ready to listen!

# 1. Put your Creative-Tonie on top

## Help from the Tonie-Team

adventure begins!

 $\sim$ 

There are two options. You can upload audio via your Toniecloud account at my.tonies.com.

Log in and find your new Creative-Tonie in 'Creative-Tonies', then choose content like MP3 files and your own recordings to send to your character …

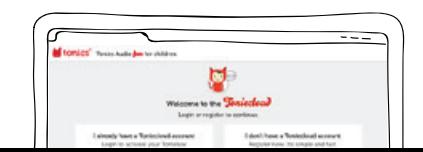

Tonie-App available for iOS from version 9 and Android from version 4.4 (KitKat).

We are also happy to help you personally, as quickly as we can. Here you can find the way you can get in touch with our support team:

Jebsen Consumer Products Service Centre (Hong Kong)